# <span id="page-0-2"></span>**Como cadastrar e trabalhar com campanha de brindes maxPedido?**

<span id="page-0-3"></span>Índice

[O que é uma campanha de brinde e como funciona?](#page-0-0) [1.0 Cadastrando Brindes](#page-0-1) [1.2.1 Aba Geral](#page-1-0) [1.2.2 Aba Restrições](#page-1-1) [1.2.3 Aba Regra](#page-1-2) [1.2.4. Aba Itens](#page-2-0) [2.0 Brinde x Brinde por Mix no Aplicativo](#page-3-0) 

# Produto: maxPedido

# **O que é uma campanha de brinde e como funciona?**

<span id="page-0-0"></span>Como o nome já sugere, **brinde** é um item extra que o cliente recebe quando realiza uma compra ou várias, atendendo aos pré-requisitos de uma campanha.

A campanha é uma é um conjunto de pré-requisitos ou regras que são cadastrados no sistema e quando atendidos gera automaticamente o brinde que também deve ser informado no momento do cadastro.

#### **Exemplo de uma campanha de Brinde:**

Na compra 5 fardos de açúcar e 2 fardos de café de 1Kg, o cliente ganha 1 fardo de adoçante.

**Condições:** Comprar 5 fardos de açúcar Comprar 2 fardos de café O café precisa ser de 1Kg

**Brinde gerado:**

1 fardo de adoçante

# <span id="page-0-1"></span>**1.0 Cadastrando Brindes**

1.1 Na Página inicial da Central de Configurações, menu lateral clique em **Inteligência de Negócios >> Campanha de Brindes.**

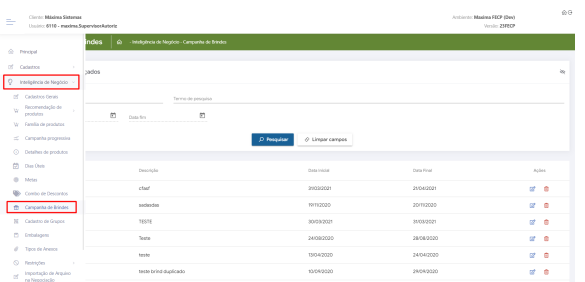

1.2 Na tela de cadastros de Brindes, vamos clicar no botão de adição para iniciar o cadastro de uma nova campanha.

# Artigos Relacionados

- [Layout de integração](https://basedeconhecimento.maximatech.com.br/pages/viewpage.action?pageId=12189810)
- [Status de Entrega](https://basedeconhecimento.maximatech.com.br/display/BMX/Status+de+Entrega) [Como consultar os motivos de](https://basedeconhecimento.maximatech.com.br/pages/viewpage.action?pageId=4653407)
- [não venda para o Pré Pedido?](https://basedeconhecimento.maximatech.com.br/pages/viewpage.action?pageId=4653407) [Como trabalhar com desconto](https://basedeconhecimento.maximatech.com.br/display/BMX/Como+trabalhar+com+desconto+escalonado+no+maxPedido)
- [escalonado no maxPedido](https://basedeconhecimento.maximatech.com.br/display/BMX/Como+trabalhar+com+desconto+escalonado+no+maxPedido) [Como cadastrar e trabalhar](#page-0-2)  [com campanha de brindes](#page-0-2)  [maxPedido?](#page-0-2)

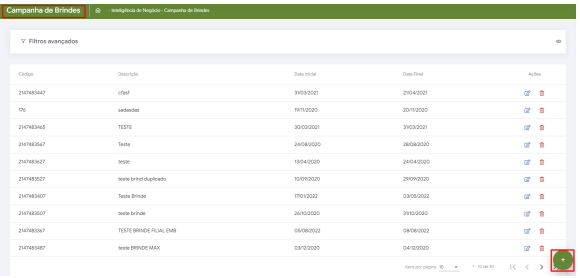

### <span id="page-1-0"></span>[Voltar](#page-0-3)

# **1.2.1 Aba Geral**

A primeira aba do cadastro é a aba **Geral**, nela vamos definir informações gerais em relação a campanha que iremos cadastrar.

- **Código:** Código geral que identificará a campanha.
- **Descrição:** Texto breve para descrever a campanha
- **Dt. Início:** Data em que a campanha será iniciado
- **Dt. Fim:** Data em que a campanha será encerrada
- **Filial**: Define a filial onde será válido a campanha  $\bullet$
- **Movimenta CC:** Define se o brinde concedido será ou não debitado da conta corrente do  $\bullet$ vendedor
- **Metodologia**: Descrição detalhada da mecânica da campanha de brinde

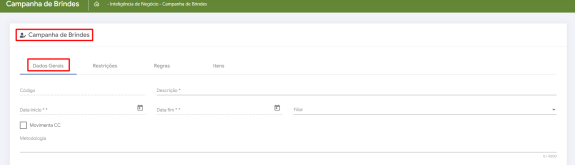

[Voltar](#page-0-3)

# **1.2.2 Aba Restrições**

<span id="page-1-1"></span>Por fim iremos configurar as restrições da campanha de brinde que estamos cadastrando. Após preenchimento clique em adicionar.

- **Campo:** Define se será por Região, Praça, rede de cliente, cliente, ramo de atividade, filial, supervisor ou vendedor.
- **Valores**: Escolha o valor da opção "Campo"
- **Validação:** Define se será validado por Restrição, Exclusividade ou Proibição
- **Tipo de restrição:** Define se será proibida ou exclusiva.
- **Grupo de regras**: Define qual o grupo de regra essa restrição irá pertencer entre os grupos criados na aba de regras

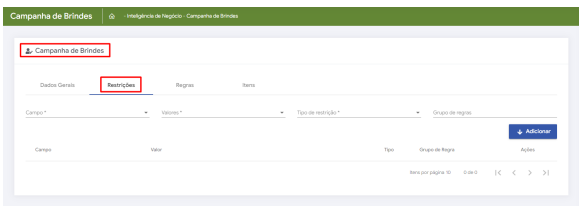

#### <span id="page-1-2"></span>[Voltar](#page-0-3)

# **1.2.3 Aba Regra**

A segunda aba do cadastro é a aba **Regra**, nela vamos cadastrar as regras para a campanha. aqui podemos acrescentar várias regra à mesma campanha apenas clicando em adicionar.

- **Campo:** Define se a regra valerá por Fornecedor, produto, departamento, seção, valor total, quantidade total, peso total ou grupo
- **Valores:** Escolha o valor da opção "Campo"
- **Grupo Regra:** Define um número para o Grupo Regra  $\bullet$
- **Tipo de validação:** Define o tipo da regra se por Departamento, Fornecedor, Grupo Produto, Peso Total, Produto, Produto Principal, Quantidade total, Seção ou Valor Total
- **Valor. Mínimo:** Define um valor mínimo para essa regra
- **Valor Máximo:** Define um valor máximo para essa sequencia

Para cadastrar regra por grupo é necessário que o mesmo esteja cadastrado na **Central de** 

**Configurações** em **Inteligência de Negócios>> Cadastro de Grupos** clicando no ícone .

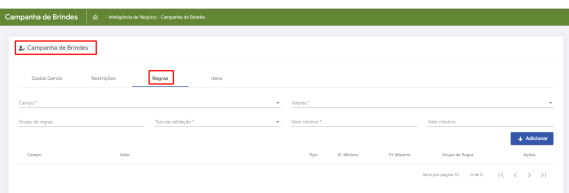

<span id="page-2-0"></span>[Voltar](#page-0-3)

# **1.2.4. Aba Itens**

A quarta aba do cadastro é a aba **Itens**, nela vamos vamos definir quais os itens serão adicionados a campanha.

- **Fornecedores, Departamentos, Seções, Categoria e Subcategorias:** Selecionar em Filtro
- **Produtos:** Produto que será dado como brinde
- **Grupo:** Define qual o grupo de regra esse brinde irá pertencer (Escolha entre os grupos criados anteriormente na aba de regras)
- **Quantidade:** Quantidade do produto brinde que será dada ao atender os requisitos da regra
- **Quantidade. Máxima:** Quantidade máxima de brindes que pode ser dada
- **Aceita múltiplo:** A campanha poderá ser multiplicada de acordo com a quantidade validada da regra
- **Quantidade múltiplo:** Limitar a quantidade de múltiplo
- **Por Mix:** Validação dos itens por mix
- **Quantidade de mix:** Quantidade de itens do mix que o vendedor poderá escolher

Caso a opção **Por Mix** não esteja sendo visualizada, entre em contato com nosso suporte técnico para atualização do Banco.

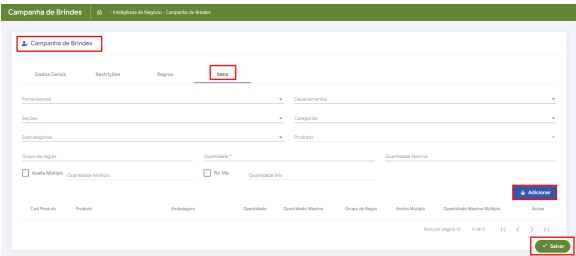

- $\bullet$ Caso na aba Regras seja definido por **Produto**, selecionado o mesmo e informado sua quantidade ex; 10 essa será a quantidade que terá que ser vendida para ganhar o brinde que foi cadastrado na aba itens ao selecionar o produto e informar sua quantidade ex; 2, desta forma a cada 10 produtos vendidos do que foi cadastrado na regra o cliente poderá ganhar até 2 brindes.
- Ao marcar a opção **Aceita múltiplo** indica que se cadastrado a quantidade 10, a cada 10 produtos vendidos o vendedor poderá dar 2 brindes conforme cenário informado acima, sendo assim se vendido 40 ele terá direito a 8 brindes, ao inserir a quantidade de múltiplo estará limitando independente da quantidade vendida.
- $\bullet$ Ao marcar a opção **Por Mix** indica que poderá adicionar um ou mais produtos como brinde e a quantidade preenchida indicará quantos itens poderá dar de brinde dentre os que foram selecionados, ou seja, caso forem selecionados 5 itens como brinde e a quantidade por mix for 10 o vendedor poderá escolher qual desses itens deseja dar de brinde e a quantidade, independente de se escolher um ou os cinco cadastrados desde que esteja dentro do limite de 10.

Após o preenchimento clique em adicionar e salvar.

#### **[Voltar](#page-0-3)**

Parâmetros

Os parâmetros abaixo são habilitados pela **Central de configurações>> configurações>> Parâmetros**.

**NOTIFICACAO\_BRINDE** - Para aparecer a opção de progresso de brinde para acompanhar.

**PERMITIR\_SELECIONAR\_BRINDES** - Para que o vendedor possa escolher os brindes dentre os cadastrados e alterar a quantidade (para menos) com relação a quantidade cadastrada.

## <span id="page-3-0"></span>**2.0 Brinde x Brinde por Mix no Aplicativo**

2.1 Após cadastrar uma campanha de brinde, na tela inicial do maxPedido **aba Clientes>> inicie novo pedido**.

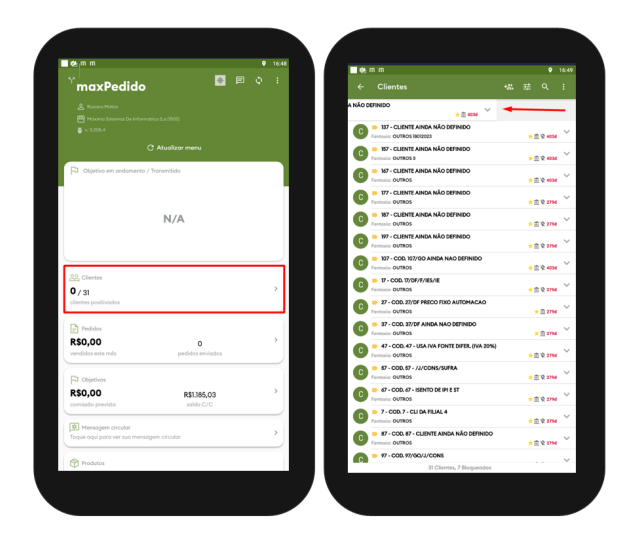

2.2 Na aba tabela ao selecionar um produto que tem brinde surgirá uma mensagem informando que ele está contido em uma ou mais campanha de brinde ou como objetivo e questionando se deseja conhecer as campanhas relacionadas, ao clicar em sim ele te levará a página de progressão de brindes.

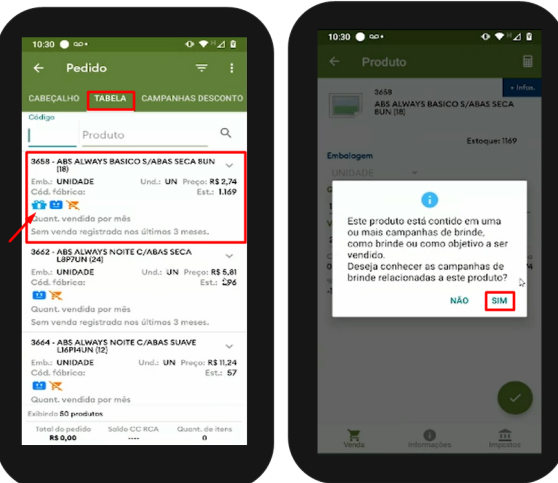

2.3 Na tela de progressão de brindes é possível ver a campanha relacionada bem como o produto a quantidade mínima e máxima cadastrada e se o valor foi atendido ou não, e ainda a quantidade para próximo brinde. Ao clicar em cima da campanha terá detalhes como o produto cadastrado como brinde e a quantidade que o cliente irá ganhar caso atenda a campanha e as restrições cadastradas. Ao inserir o produto vai ser aberta tela de negociação para inserção do mesmo no pedido.

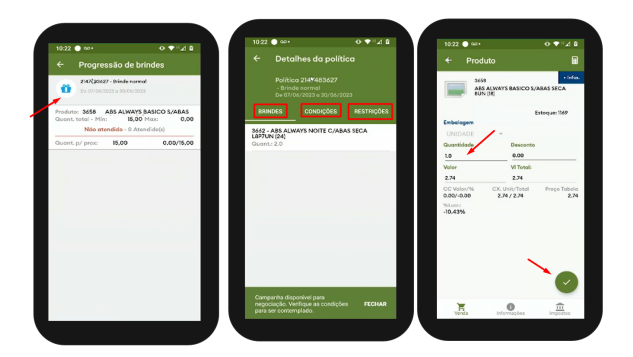

2.4 Também poderá acompanhar o progresso de brinde ao clicar no menu lateral e selecione a opção. Será aberta nova tela com as informações referentes as campanhas bem como se a quantidade foi atendida ou não levando em consideração a quantidade cadastrada na campanha seja ela normal ou por Mix.

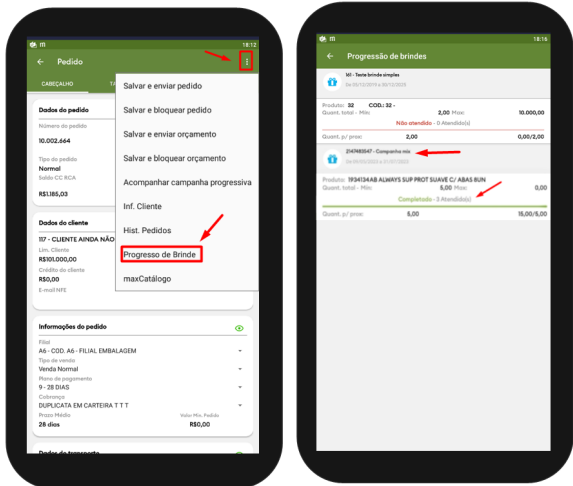

2.5 O que irá diferenciar a campanha por Mix é que o vendedor poderá selecionar entre os brindes cadastrados qual ele deseja dar o cliente e sua quantidade pode ser distribuída dentro do limite cadastrado. Na tela de Brindes disponíveis com todos os produtos que podem ser selecionados como brindes, o vendedor poderá escolher os brindes e alterar a quantidade desde de que o parâmetro **PERM ITIR\_SELECIONAR\_BRINDES** esteja habilitado na central de configurações do maxPedido, caso não esteja, será informando que ele não possui acesso para alterar a quantidade de brindes. Ao clicar em concluir o vendedor será informado que o Pedido bonificado foi salvo, pois nesse caso são montados Pedidos separados para os itens vendidos e os itens brinde que entram como bonificados.

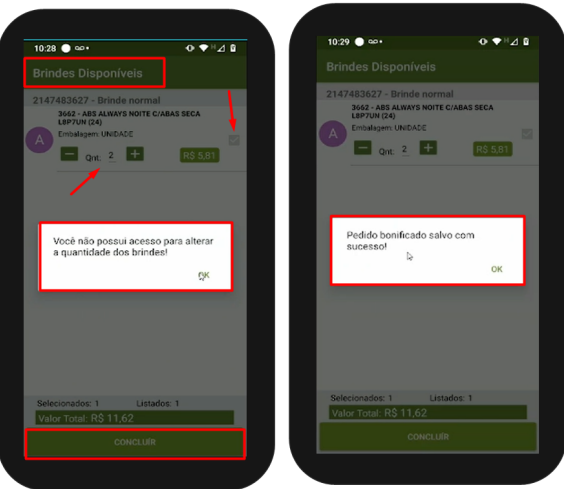

2.6 Para acompanhar os pedidos bonificados basta clicar no card de Pedidos na tela inicial e poderá visualiza-los, ao clicar em um Pedido na aba detalhes em tipo de venda estará informando como tipo de venda, Bonificação simples.

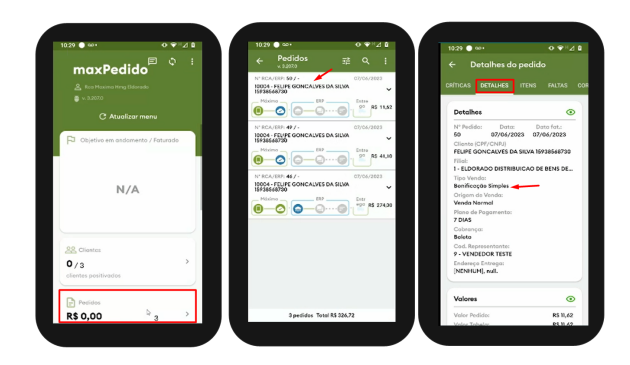

## [Voltar](#page-0-3)

Artigo Revisado pelo analista Cleyton Santana

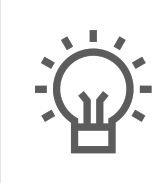

Não encontrou a solução que procurava?

Sugira um artigo

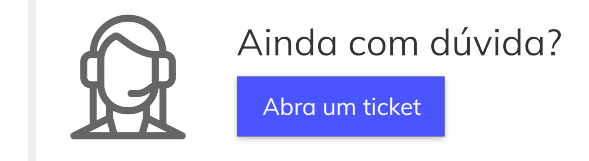